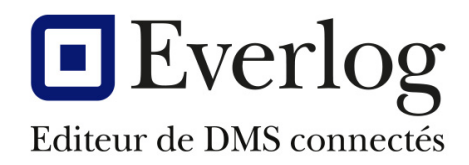

# Dealer<sup>1</sup>Business

## **Gestion des numéros de série**

Dernière mise à jour 05/12/2022 Responsable : Nicolas Brousse Version du logiciel : 15.51 N° Documentation : **DBS-MAG-015**

#### **Suivi de la documentation**

Everlog Page 1 / 7 *Document strictement confidentiel, ne peut être diffusé sans autorisation écrite de la société Everlog. Reproduction interdite.*

### Table des matières

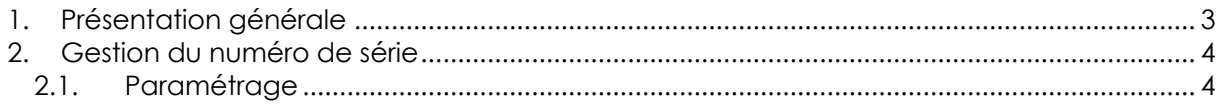

#### **1. Présentation générale**

Afin d'optimiser la gestion des numéros de série pour les pièces, une refonte de cette fonctionnalité a été réalisée. En effet, certains petits matériels gérés comme une pièce ou d'accessoires comportent un numéro de série qui doit apparaitre sur la facture.

Cette amélioration comporte 2 volets :

- La gestion des numéros de série dans le cas d'une vente magasin
- La gestion des numéros de série pour les pièces dans une vente commerciale

### **2. Gestion du numéro de série**

#### **2.1. Paramétrage**

Pour activer la gestion du numéro de série, cochez l'option sur la fiche article dans l'onglet Informations complémentaires.

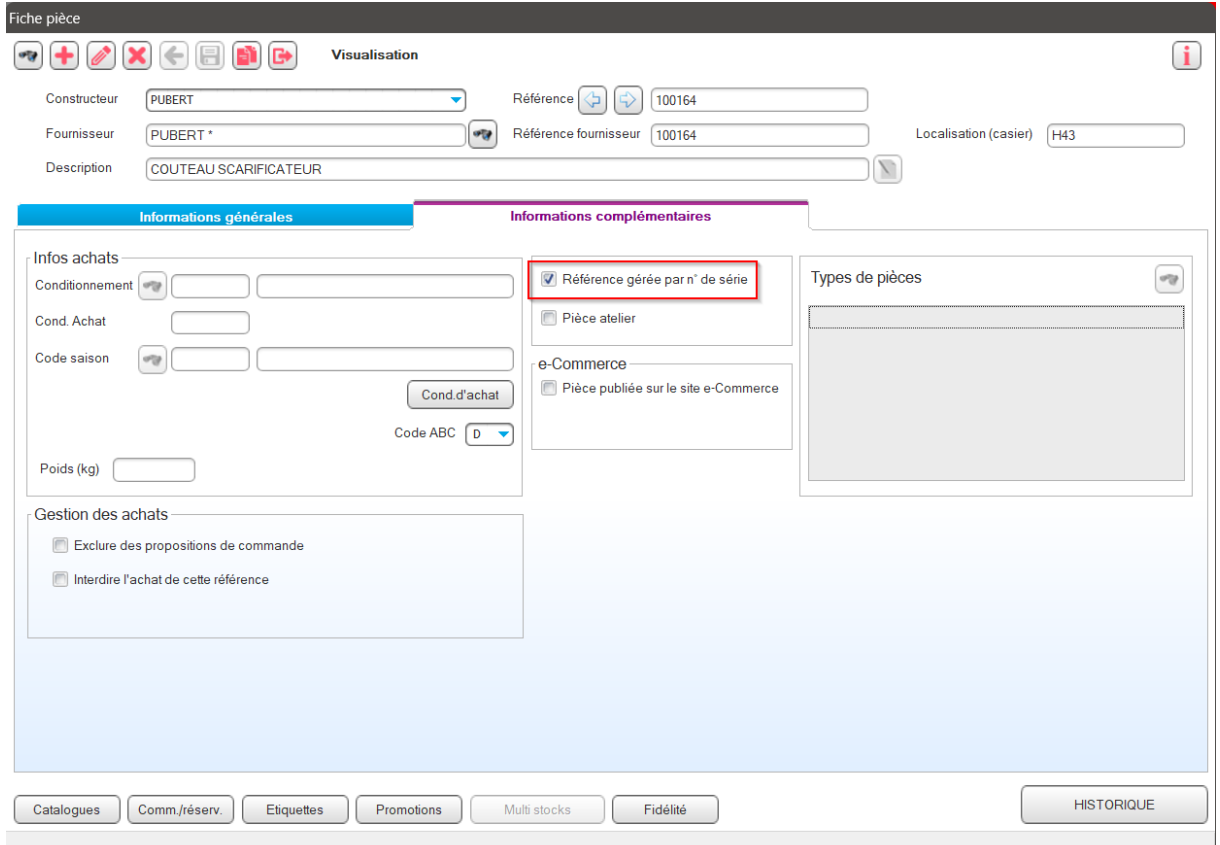

#### **2.2. Numéro de série dans une vente magasin**

Lors d'une vente magasin, le champ sous la description permettant auparavant de saisir un numéro de série a été supprimé.

Il a été remplacé par un menu permettant de saisir plusieurs numéros de série pour un même article vendu.

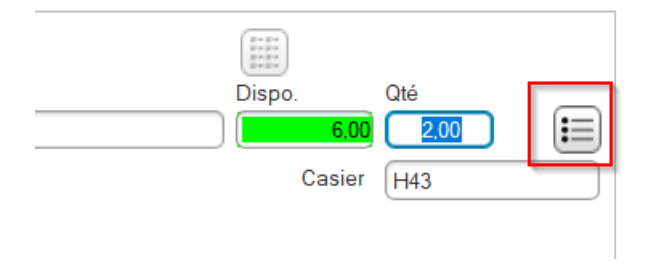

Après validation de la quantité vendue, une fenêtre de gestion des numéros de série s'ouvre. L'utilisateur va pouvoir ici saisir autant de S/N que d'articles vendus.

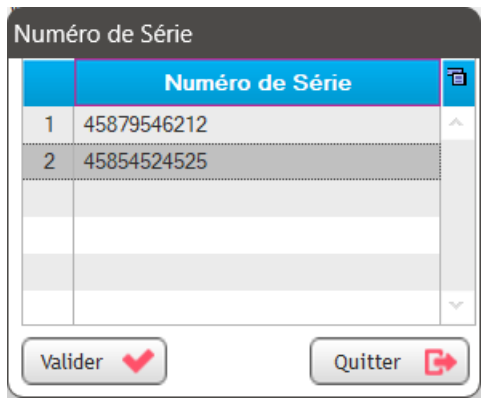

A l'édition de la facture, le/les numéros de série sont présentés sous le/les articles vendus avec un séparateur « ; ».

 $Port.$ :

eMail:

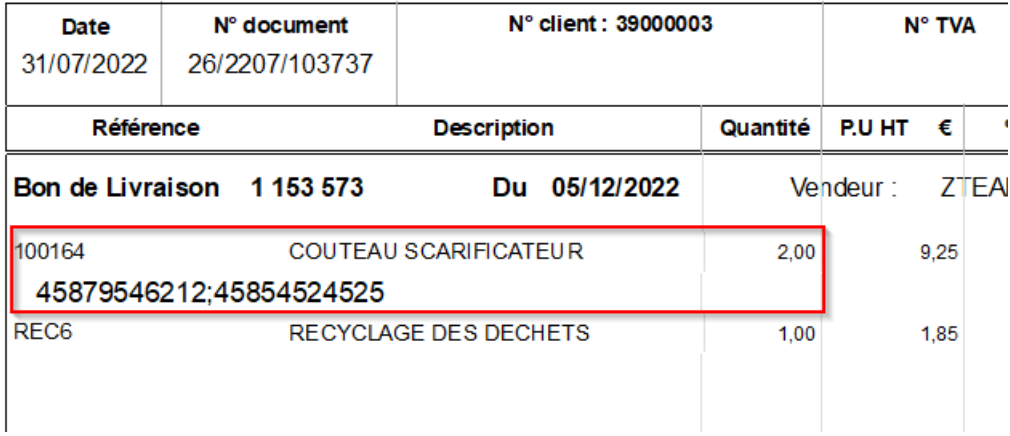

#### **2.3. Numéro de série dans une vente commerciale**

Dans le cas ou cet article soit intégré dans une vente de matériel, la gestion du numéro de série doit être également rendue obligatoire.

Dès la validation de la référence, DBS ouvre la fenêtre de gestion des numéros de série.

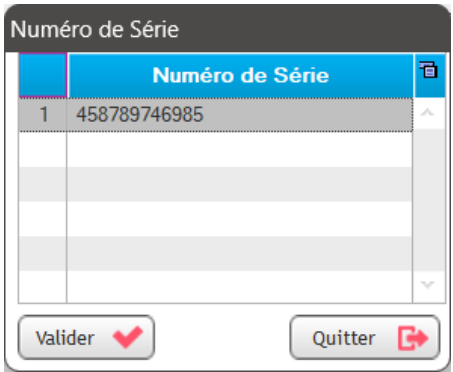

Cette information a été rendue obligatoire.

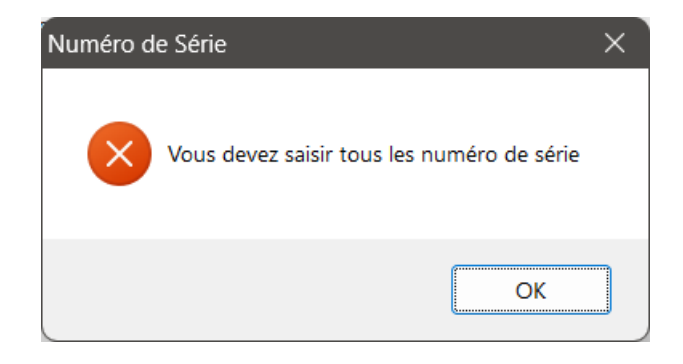

Si l'utilisateur vient à modifier la quantité vendue sur la facture matériel, la fenêtre des gestion des numéros de série s'ouvre à nouveau pour compléter ceux-ci.

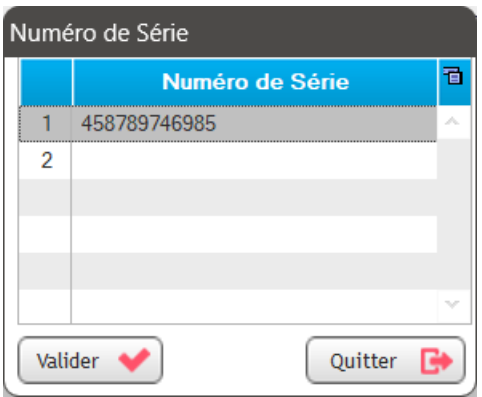

Comme pour la vente magasin, à l'édition de la facture, le/les numéros de série sont présentés sous le/les articles vendus avec un séparateur « ; ».

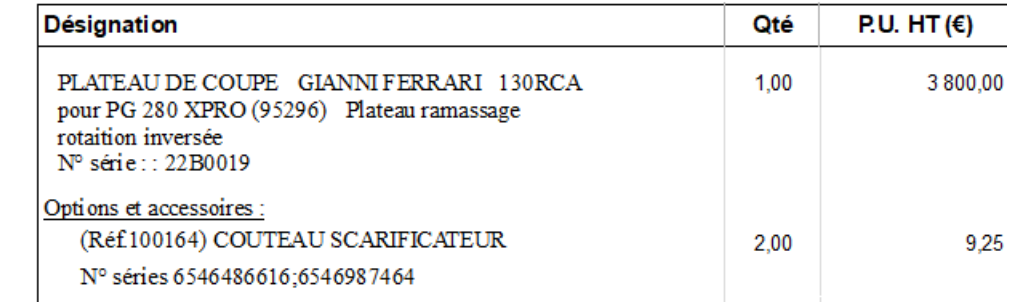